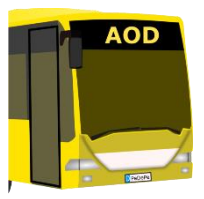

# **Advanced Omnibus Driver**

# Multiplayer Manual

Autor: Phillip Polster Co-Autor: Niklas Polster Stand: 30.04.2016

# <span id="page-1-0"></span>**Table of Contents**

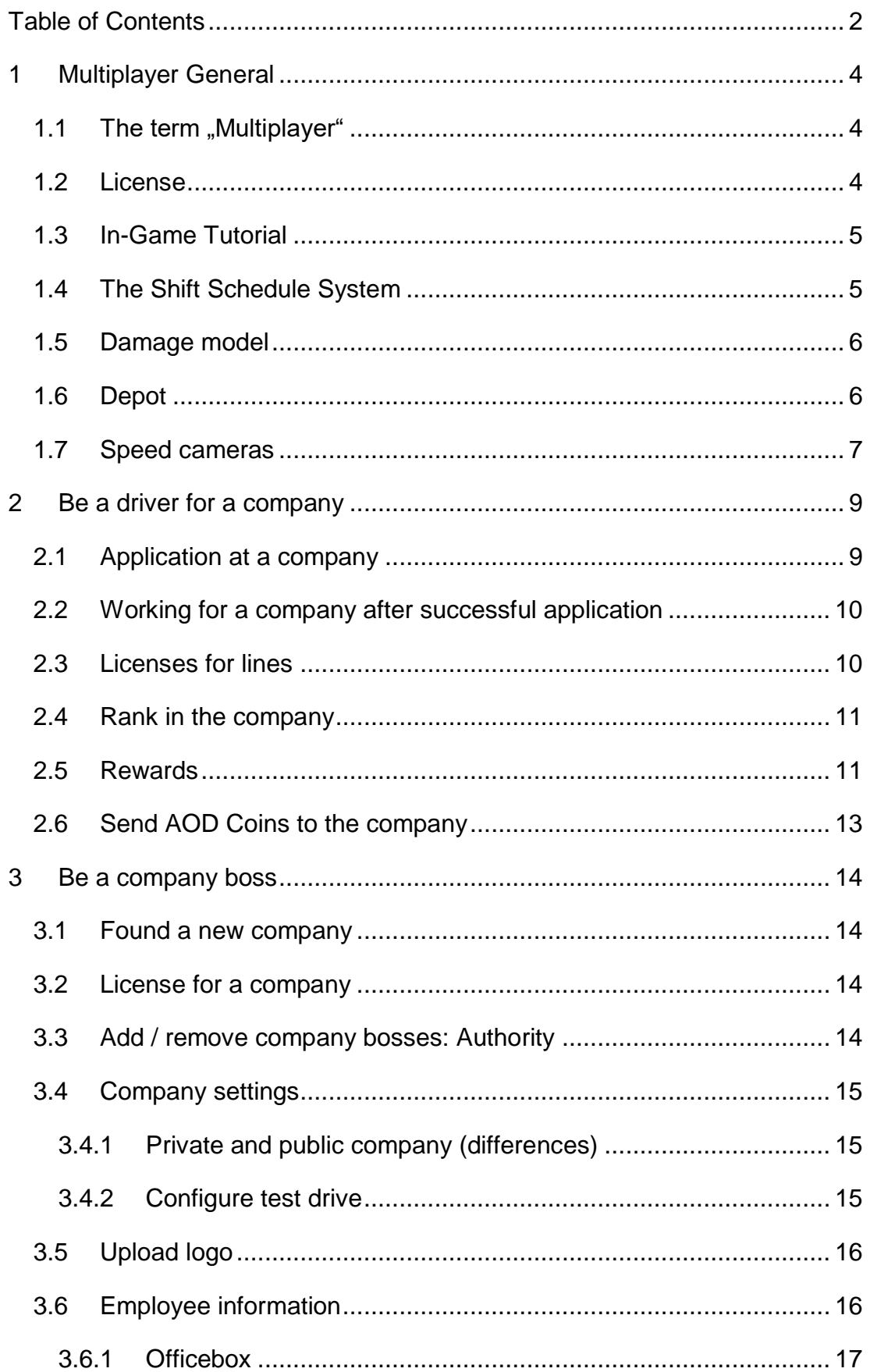

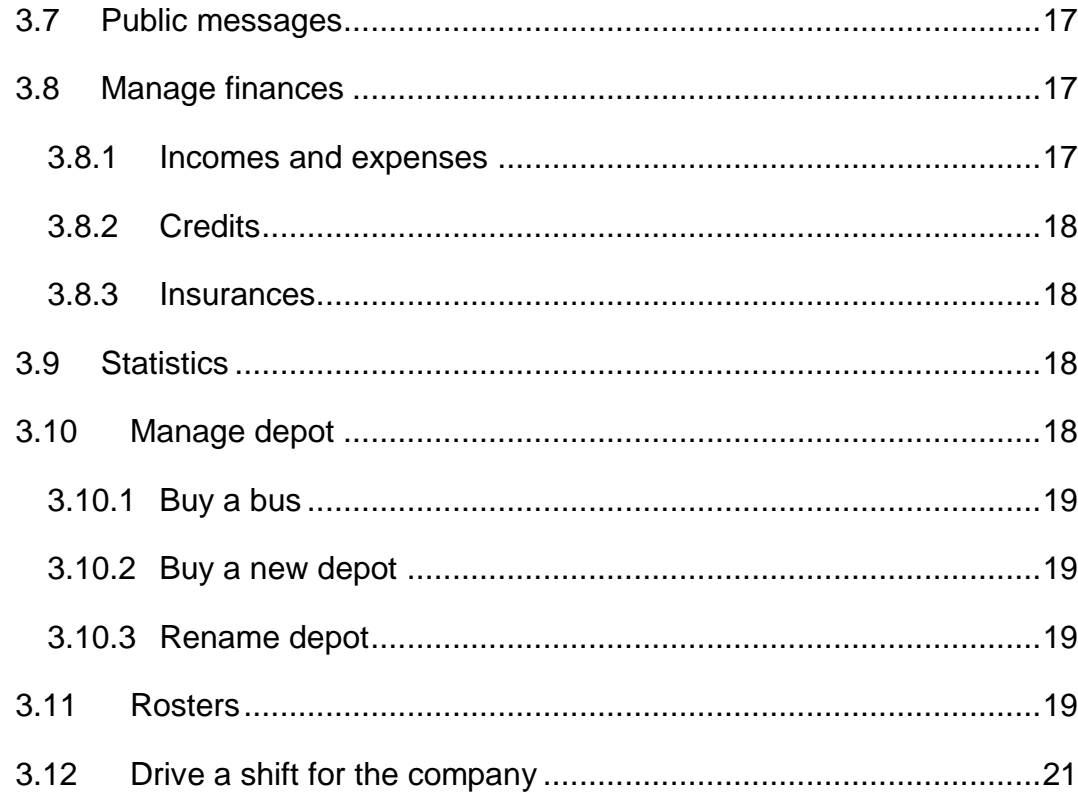

# <span id="page-3-0"></span>**1 Multiplayer General**

# Download: http://aod-omsi.de

# <span id="page-3-1"></span>**1.1 The term ,,Multiplayer"**

When you hear the word multiplayer you often have another idea from multiplayer. Straight away it will not be possible to see other players in OMSI directly. It is **not an OMSI Multiplayer**, it is an AOD Multiplayer. Admittedly in our opinion an OMSI Multiplayer wouldn't make much sense, because you would see other OMSI players only for a few seconds and other players can ram you and crash into your bus. So the multiplayer would have more disadvantages than advantages.

Nevertheless we found a kind of multiplayer for OMSI interesting, so we have decided to do something even greater, with more details than the recent virtual driving companies.

It's basically like a multiplayer career mode, but clearly more extensive. It is about virtual bus companies, with real chiefs and staff, you try to hold together the business to be able to expand, reindeer, complete as many trips as possible to make money for investing and much more.

#### <span id="page-3-2"></span>**1.2 License**

The license for the multiplayer mode runs separately and independently to the Singleplayer license. If you don't have a license for the multiplayer mode yet, you come in the license form after selecting that you want to work as a bus driver. You can select if you want to have a license for 3 months, 6 months or a lifetime license. The license for 3 months will cost  $1 \in$  per month; for 6 months even only  $\epsilon$  0.91 per month.

Once you've purchased AOD Coins and your license is activated, you can start right away.

#### <span id="page-4-0"></span>**1.3 In-Game Tutorial**

Once you work for a company, or you lead a company, you have automatically an office. When you enter it the first time, a tutorial appears, which guides you through all menus and explains you the most important functions. We strongly recommend to read and perform this tutorial!

#### <span id="page-4-1"></span>**1.4 The Shift Schedule System**

There are assigned and spontaneously shifts:

-Assigend shift: Every driver can enter, on which days at which time he wants to drive a shift. The company chiefs and schedulers create shift schedules basing on this information. These shifts are driven in realtime from the players, so you have to start your shift in time, otherwise you start with delay in OMSI. Delays can also be transfered to other players, for example if somebody have to drive with the same bus and still must wait for it, because the driver before is too late.

You can always see your assigned shifts in your office, when you click on "Look at roster" or in the Android App. If the shift schedule is empty, no shifts are assigned to you.

-Spontaneously free shift: Not all players know in advance when they will have time and pleasure driving in OMSI. Therefore there is the opportunity to drive spontaneously shifts. That means that you can drive to every time you want. So no driver is obliged to specify in advance when he wants to drive. If you want, you can only drive spontaneously shifts.

Every player can decide what he likes better or combine both types of shifts. After an assigned tour, you can drive an additional free shift, if you want, to earn more money. You earn more money with assigned tours, to support the work of the schedulers and to get rewarded for the additional effort.

Furthermore there is the opportunity to cancel an assinged tour short-termed (with the Android App or on mp.aod-omsi.de with every browser). All drivers of a company, which are online, can see that and can take your tour. Normally you have to pay penalty for not driven assigned tours, but if somebody drives the tour for you, then everything is alright.

#### <span id="page-5-0"></span>**1.5 Damage model**

If you have an accident, it can happen that something of the bus brokes, e.g. a light or a blinker if you hit a street lamp or the wipers, doors or heating and in serious accidents even the electronics or the motor. These defects are implemented in the game (e.g. the doors don't open anymore (or very slow) when they are broken). What exactly brokes depends on the strength of the accident. The repair function in OMSI doesn't help to repair the damages from the AOD. The busses must be repaired in the garage of the company. A company owner can decide, how much of the repair costs pays the company and how much the driver has to pay.

If a bus is not repaired, all following drivers will have the same defects in the game, because every bus is given in the exactly same state to the next driver, as it was left from the previous driver.

**Of course there are furthermore the normal defects of OMSI (e.g. a missing mirror of a 3 Generations bus). These damages can furthermore be repaired with the OMSI repair function without costs.**

# <span id="page-5-1"></span>**1.6 Depot**

Every company has a depot with 40 parking positions at the beginning. If a company wants to have more than 40 busses later, the company chief can buy more depots.

In the depot you can see different busses: a transparent field means, that the bus (which is normally standing on this parking position), is on tour and not available for other drivers. All other busses have different colours. The colour depends on the state of the bus: Green means that the bus is in a perfect state, a yellow bus has small defects (e.g. a broken light), orange coloured busses have greater damages (e.g. a broken heating of defect doors) and the red busses have a write-off. So you can recognize immediately, how good the general state of the depot is.

If you start a shift in the multiplayer mode, you have to take a bus from the depot. If the bus is not there yet, you can wait for it or search an replacement bus. If it is known when the bus is back, it is stated in the detail window.

#### <span id="page-6-0"></span>**1.7 Speed cameras**

In the AOD multiplayer you should think twice about driving too fast, because there are working speed cameras! There are mobile and stationary speed cameras, distributed on the map. The mobile speed cameras are daily on other positions, but on the same positions for every player. So you can warn each other with the chat.

If you are caught, you will get a bill, which you have to pay. The faster you was, the higher is the bill. Ingame you can see a short red flash, if you are caught by a speed camera.

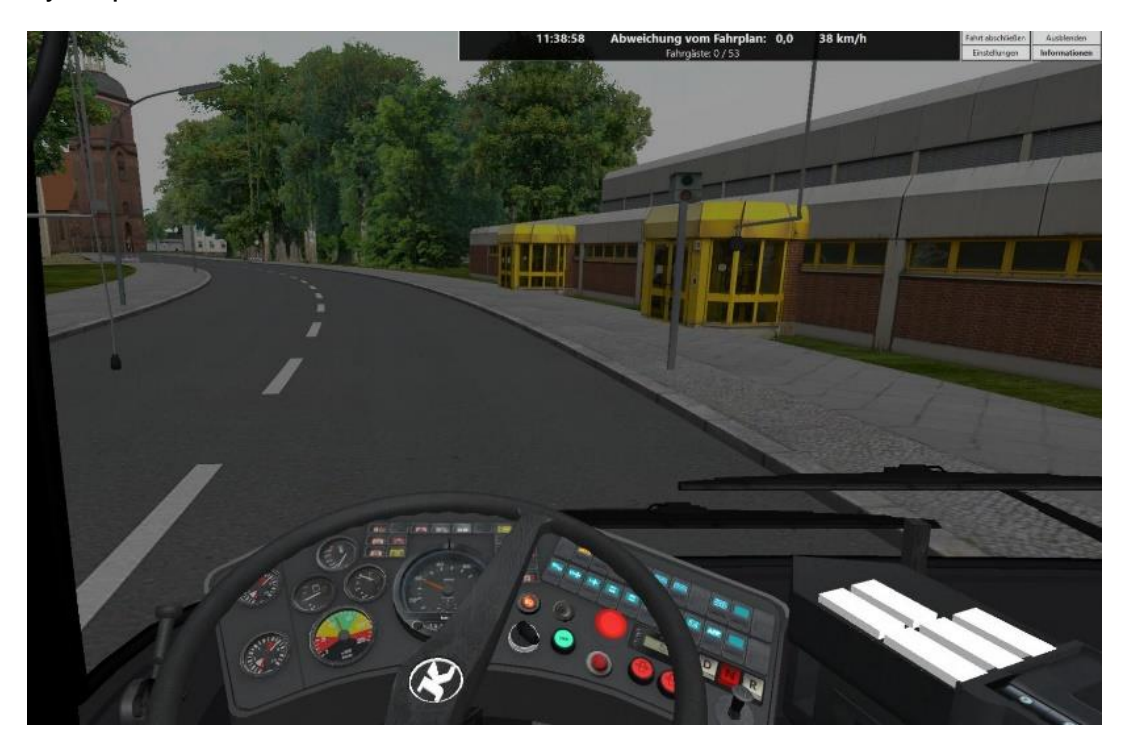

If you are caught wrongly, you can report it the fine point. Therefore click in the menu of your office on "Support" and then on "Report incorrect speed camera". Then a browser window opens, where you can give details. After a few days, you will get feedback.

#### <span id="page-8-0"></span>**2 Be a driver for a company**

#### <span id="page-8-1"></span>**2.1 Application at a company**

If you don't work for any company yet, the application form automatically appears. Here all companies are listed, in which you can apply. If you click on an operation, you see at the right corner more information about the specific company (e.g. on which maps the company drives, which buses are in the fleet, etc.). In addition, you see the application fee that you have to pay to take the entrance examination.

If you are not working in any company yet, it is not important whether you have enough money to pay the application fee. Do you work however already in a company, you must have enough money to pay the fee completely, otherwise you get an error message that you do not have enough money.

It is important that you have at least one map and at least one bus of the company installed (otherwise you couldn't drive any tours in this company). If you can meet this requirement and still receive the error message from AOD that you have not installed any of the maps and buses, then please check the settings (main menu) if the appropriate map / bus is on your ignore list.

Once you start the application drive, you need to you choose a bus. There are listed all the buses of the company that are available for application trips. You can see at each bus if you've installed it, and whether it is available or just in use by another player. If no bus is available, you have to apply later or at another company.

You can also see the condition of the respective bus. Impeccable means that he has no flaws. In mild or moderate damage (e.g. individual lights, blinkers, wipers, or the heating might be broken) the application ride is a bit more difficult. In case of severe damage (electronic or engine broken), the bus can not be used for the application ride because no regular driving operation would be possible.

Before you start your tour, make sure you set the starting point and the court file correctly (but this is mostly already automatically set correctly). You can

also choose how many minutes before departure you want to start at the starting point, because the application ride is not in real time.

Once OMSI started by AOD and you're in the main menu of OMSI, you just have to click the "Start!" Button. There is everything already set correctly for you. If you then sit into you bus, you must adjust your timetable. Click on the menu and then on "View order", to see which line and tour you have to set.

Once you're at the end of your trip (and the OMSI schedule analysis is shown), you must terminate your tour by clicking on the button in the menu. If you drove the tour correctly, then you get your analysis and the information whether you have passed or failed.

Since each bus is passed to the next player as he was left, you must still make sure that you closed the doors, stopped the engine etc. Once you've done that, you can quit OMSI just as normal and then clicking in the AOD on the button "Next". If you have not passed the exam, you have to re-apply in this or any other company. If you have passed, you can work from now on in this company.

# <span id="page-9-0"></span>**2.2 Working for a company after successful application**

Most of your work is driving tours for the company of course. You can read in chapter 1.4 how this works. Before you can start driving, you have to buy line licenses.

# <span id="page-9-1"></span>**2.3 Licenses for lines**

To buy licenses for lines, you have to click on "Manage rank and lines" in your office. A new formular opens, where all lines of the chosen map are listed. To buy a license for a line, you only have to choose a line and then click on "Activate line". That costs virtual money weekly (the exactly amount depends on your rank in the company). The line licenses extend weekly automatically, while you have enough money for it. Otherwise the license will be deactivated. You can only drive tours on lines, for that you have a valid license. Also schedulers can only assign you these lines.

If it happens, that you have no more money (or even debts), you can nevertheless buy one license for a line, because otherwise you couln't earn money anymore.

# <span id="page-10-0"></span>**2.4 Rank in the company**

Every new driver in a company starts with the rank "Sample worker". By earning money and rewards (see chapter 2.5), you can let you promote. Through a promotion your bonus for a tour increases and the weekly fees for the line licenses decrease, so you can activate more lines simultaneously. Furthermore you can refuel busses from rank "Beginner S2" and even repair busses from rank "Advanced S2".

Click in the overview form (where you can buy licenses for lines) on "Apply for rank rise". Then you can see, how much money and reward points you need for a promotion and how much you already have. If you have enough, you can let you promote by clicking on "Apply for rank rise".

# <span id="page-10-1"></span>**2.5 Rewards**

For certain services you can achieve rewards. For positive rewards you will get Reward Points, for negative ones you will lose Reward Points.

Negative rewards can be sold. For selling negative rewards you have to pay money, but you get your Reward Points back.

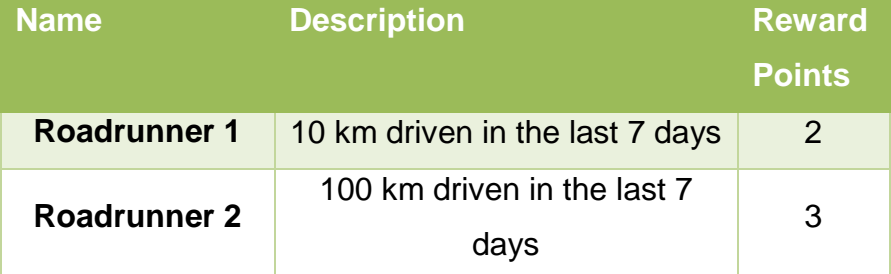

Here is an overview of all rewards:

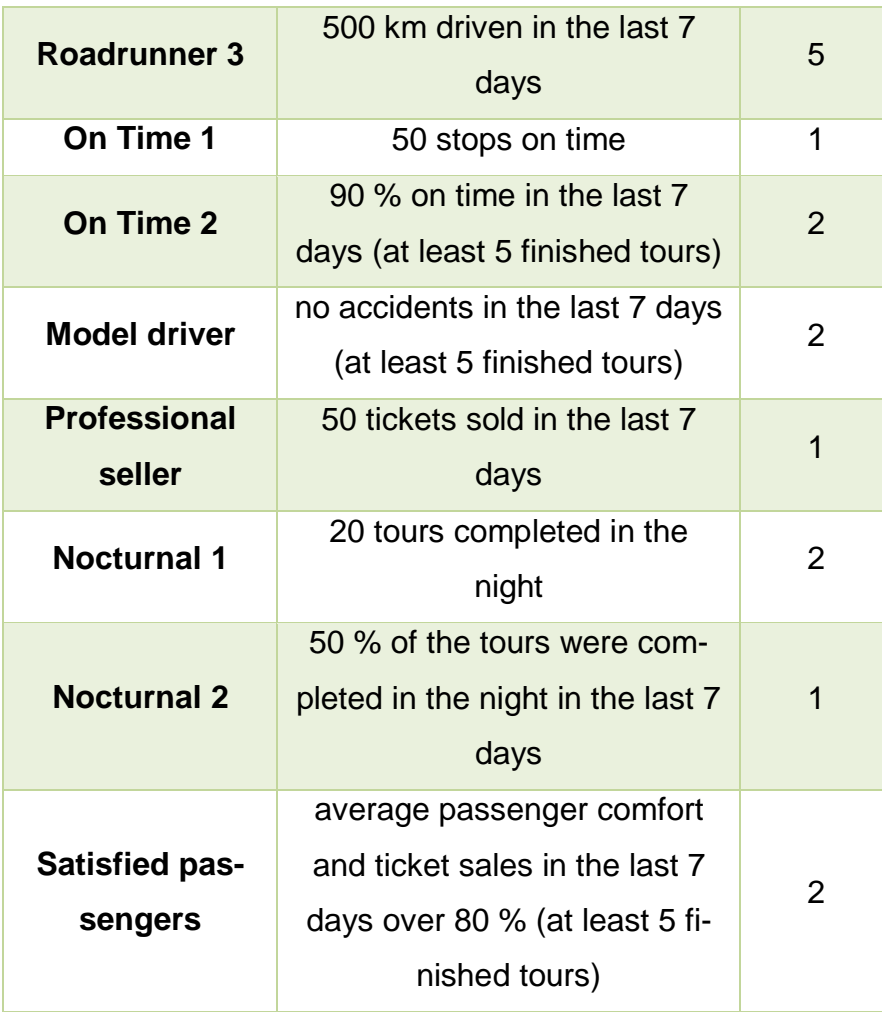

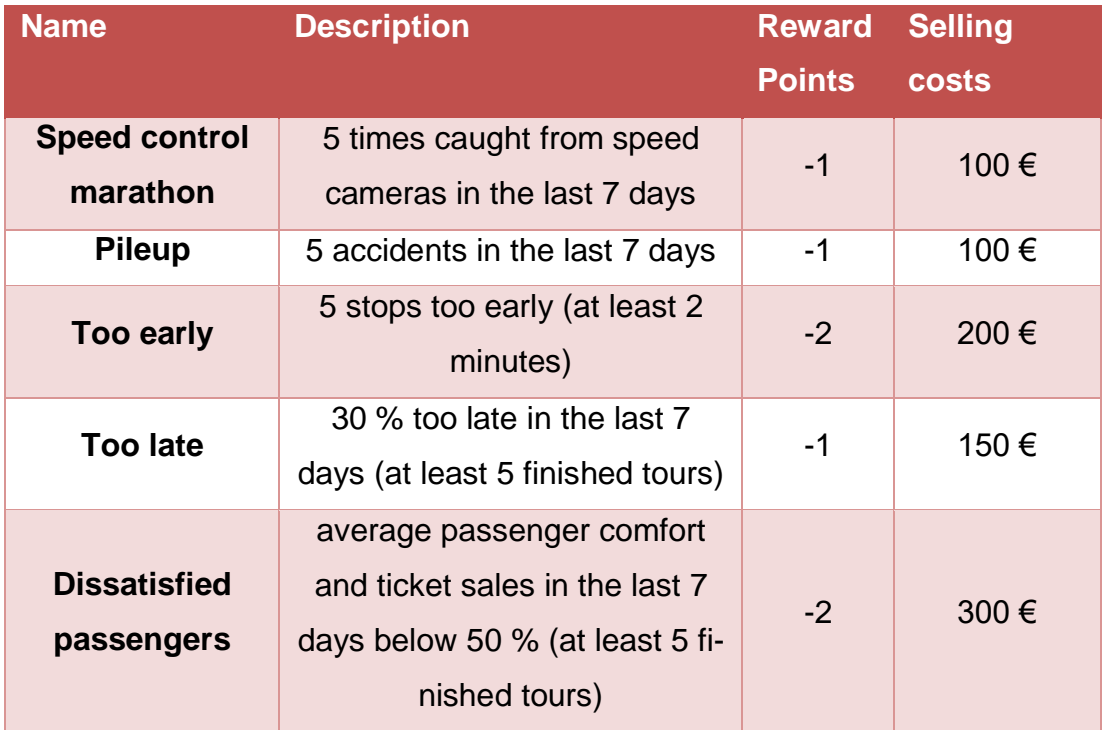

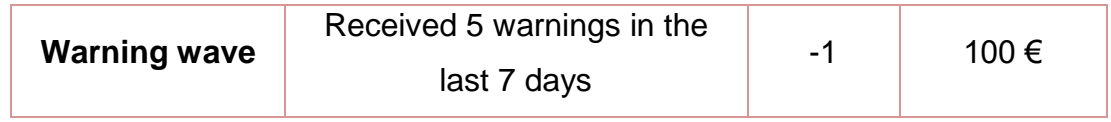

# <span id="page-12-0"></span>**2.6 Send AOD Coins to the company**

If you want to support the company, for which you are working, you can spend it your AOD Coins. Therefore click in the menu in your office on "License" and then on "Sen AOD Coins to the company".

You can see sended and received AOD Coins in the log. Therefore click on "License" and then on "AOD Coins Log".

# <span id="page-13-0"></span>**3 Be a company boss**

You can also establish your own company in multiplayer mode. But this is significantly more expensive than to be an employee, because we must be sure that you are serious about your company, and that no fake and short-lived companies are opened. You have a lot of responsibility and the fun of the game sometimes depends on you.

# <span id="page-13-1"></span>**3.1 Found a new company**

To found an new company, you have to click in the multiplayer-overview on "Found a new company". After that you have to make some basic settings, which always are explained in the details. Once you have established your operation (takes not longer than a few minutes), you have to buy the license for the company.

#### <span id="page-13-2"></span>**3.2 License for a company**

Every company runs has a separate license. A company currently costs between  $\epsilon$  4,38 and  $\epsilon$  7,81 a month (depending on how many month you pay at once).

At this point needs to be mentioned that the company founder automatically also have an employee license, as long as the license for the company is active and as long he doesn't give his authority to another company boss (see below). He can therefore also apply as an employee at other companies and no additional cost arise.

Other company bosses can be added without additional costs.

# <span id="page-13-3"></span>**3.3 Add / remove company bosses: Authority**

At the beginning the founder has the authority fort he company. Generally every boss can add new bosses, but only the bosses with the authority can remove bosses. You can give this authority to other bosses by clicking in the office on "Others" in the menu on top, then "Give authority" and afterwards you can choose which company boss should receive the authority.

If employees send AOD coins to the comopany, the company boss with the authority receives them.

#### <span id="page-14-0"></span>**3.4 Company settings**

In the office there is a tablet, which you have to click on to change the company settings. Overall you can find the settings here, which you had to set at the foundation of the company. Here you can change the name of the company, the payroll taxes, the repair share and the company mode.

#### <span id="page-14-1"></span>3.4.1 Private and public company (differences)

There is additionally a blacklist / whitelist (depending on whether you have a private or public company). In the blacklist you can add players, which should be banned from the company. These players can't apply at your company anymore.

If you want to ban an employed player, you mustn't forget to sack this player additionally. Therefore you have to click on the employee folder in the office, choose the desired player in the list, and click on "Dismiss". It is important to enter a reason for the firing, otherwise it won't work.

If you have a private company, you can find a whitelist in the company settings. Here you have to enter all players, who should be able to see the company. Only these can apply to the company. If you want to apply a player directly, without having to pass a test drive, you can do this by clicking on the employee folder. There you just have to click on "Hire a user directly" and enter the username of the player.

#### <span id="page-14-2"></span>3.4.2 Configure test drive

Furthermore you can configure the test drive in the company settings. By clikking on the according button, you can see an overview. Here you can choose whether the test drive should be generated randomly for every player or if you want to choose, which tour has to be driven in the test drive. If you should decide to choose the tour manually, you first have to choose the map, then the line and at the end the exact tour. The test drive mustn't be drive in real time, so you don't have to look for a time, where most players have time.

If the chosen test drive isn't available on the day, on which the player applies (e.g. because it is Saturday and the tour only drives on Monday to Friday), then he receives a random test drive.

At the end of the test drive, the applicant gets an evaluation about his effort and he sees how many percent he has reached. The required effort to pass can be set by the company boss. At the beginning it is set on 60%, but it can be changed all the time.

# <span id="page-15-0"></span>**3.5 Upload logo**

In the boss office on the top menu there is the index "Others", there you can click on "Upload logo", if you want to have a specific company logo. This will be shown on the minimap next to the player.

The logo can be changed at any time. For a good presentation, it is important that it is quadratic, because it will be scaled to 30x30 pixel.

If you don't upload a logo, the AOD logo will be used.

# <span id="page-15-1"></span>**3.6 Employee information**

In the office there is a big folder with the label "Employees", which you can click on, if you want to manage your employees. With the appearing form you can fire and hire employees.

If you click on an employee in the list, you can see information about him, e.g. his rank, his employment date, how much the company has earned by him yet, how punctual he is, and much more. You can make notes about every employee with the text field. Only the company bosses can see them.

#### <span id="page-16-0"></span>3.6.1 Officebox

In the form for employees you can also see your officebox, with this you can communicate with your employees privatly (the chat is public). The officebox works like an Email officebox.

# <span id="page-16-1"></span>**3.7 Public messages**

Company bosses have the possibility to write public messages, which are shown in all employees-offices.

To manage the public messages, you have to click on the button "Manage public messages" in the boss office. With the text field in the middle, you can write new messages. After adding them, they are shown in the list. There you can click on them, to see in the preview, how the message looks like for the employees, if this is interesting.

Possible public messages could be links to the website oft he company, TS-IPs or actual news about the economy of the company.

More chapters will follow soon!

# <span id="page-16-2"></span>**3.8 Manage finances**

Click in the chief office on "Manage finances" to get an overview of your incomes and expenses.

# <span id="page-16-3"></span>3.8.1 Incomes and expenses

On the left oft he finance form you can see the finance log, where all incomes and expenses of your company are listed. By clicking on the button "Summary of your incomes and expenses" you can see an overview of your daily incomes and expenses and the resulting profit / loss. If you have just created a company, these forms are of course empty at the beginning.

#### <span id="page-17-0"></span>3.8.2 Credits

With the finance form you can also raise a credit by clicking on "Apply for new credit". You can choose how much money you want to borrow and in how many rates you want to pay it back. The higher the credit, the higher the interest.

You can't raise more than 3 credits. If you still need one, you have to wait, until one of the 3 credits is payed back completely.

#### <span id="page-17-1"></span>3.8.3 Insurances

Repair costs can be very high, because oft hat there ist he possibility to apply for insurance by clicking on "Manage insurances". If this is rentable has to be decided / calculated by yourself, depending on your number of accidents.

A completed insurance extends every week automatically. If you cancel an insurance, it will be inactive directly, the remaining time will expire. So you have to think long and hard about getting an insurance.

# <span id="page-17-2"></span>**3.9 Statistics**

On the left monitor in the chief office is the possibility to open statistics. There are two parts: the personal statistic and the statistic about the whole company. Here you can get much information about you and your company. On the bottom you can see the total company rating. This is calculated by the number of completed tours, the punctuality, the passenger comfort and ticket selling. This rating must be high enough to be able to expand to another map.

# <span id="page-17-3"></span>**3.10 Manage depot**

The general functionality of the depot is explained in chapter 1.6. Here are the additional possibilities for chiefs explained.

#### <span id="page-18-0"></span>3.10.1 Buy a bus

If you click on an empty bus space, you can buy a new bus. Therefore you have to choose the bus, the exact model, the repaint and license plate. Furthermore you can decide, whether the bus can be used by new applicants for test drives.g

**If you have established a new company and you haven't got many employees, you should always ensure, that you have enough buses for applications, otherwise they can't apply to you.**

At the end you can choose, if you want to pay the bus directly or in rates. **At the beginning of a new company, it is recommended to buy the buses with 30 rates, otherwise the company will soon be bankrupt!** You should have several buses at the beginning, so many players can drive at the same time. Moreover the respective player must have installed the the appropriate bus. By buying several different buses, you raise the chance, that a player has at least one of the buses and is able to apply to you.

#### <span id="page-18-1"></span>3.10.2 Buy a new depot

This function isn't interesting at the beginning. If you have more than 40 buses, you have to buy a new depot. Therefore you just have to click on the top right button in the depot called "Buy a new bus depot". This is very expensive, because you get 40 new bus places  $(20.000)$ .

#### <span id="page-18-2"></span>3.10.3 Rename depot

With the button on the right bottom oft he depot you can rename the depot for free. This should especially be done, if you have several depots, to get a better overview.

#### <span id="page-18-3"></span>**3.11 Rosters**

If not done yet, you should read chapter 1.4 to understand the general roster function.

If you click on "Rosters" in the chief menu, a new form opens, where you can see the players, who want to drive a shift on that day, on the right. If the player is green, he already has an assigned shift. On the right side you can see all assigned shifts for this day, and whether they are completed or not.

If you want to assign a shift to player, you have to choose him and click on ..Assign shift to players". A new form opens which looks very complex at the beginning, but in fact, it's quite easy.

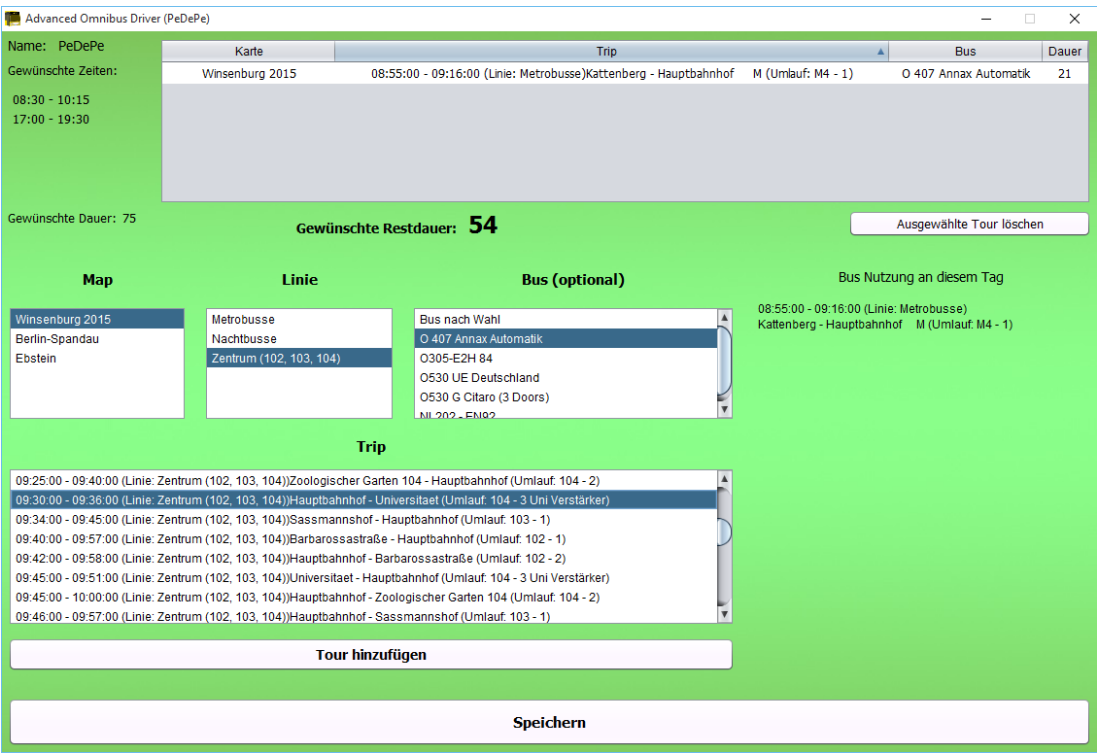

At the top left corner you can see different information about the player (his name, when he wants to drive and the desired time). Next to it there is a list with all tours, he already got assigned to (it should be empty at the beginning).

In the list "Map" there are listed all maps, on which your company drives and the user has installed. Once you have chosen it, in the list "Line" will appear all lines, the user has a license for. If no line appears, the user hasn't got a license for this map and can't drive on it. After choosing the line you will see all fitting trips fort he desired times in the "Trip" table. Choose one oft hem and click on "Add tour", to assign it tot he player (that is only possible, if the tour is at least one day in the future; you can't assign a tour for the same day). The tour appears in table on the top and the desired remaining time will be updated. If a player wants to drive 60 minutes and you assign a tour to him, which lasts 20 minutes, the remaining time is 40 minutes. If no trip appears in the list, after choosing the line, this line doesn't drive on this day or at the desired time or there aren't any tours, which are short enough.

You can also assign a bus to the player (optional). In the list "Bus" you can choose a bus of your depot, with that the driver should drive his tour. If you click on a bus you can see informations about its daily usage on the right. You must be careful, that this times don't overlap, because the shifts have to be driven in real time. By the way, you can't assign a bus to a player, which he hasn't installed. The AOD automatically only shows the buses, which can be driven by the user. Furthermore it is important that you don't assign different buses on sequential tours, because the player has to restart OMSI, to change the bus.

After you have finished planning the shift for the player, you can click on "Save", to leave the form. The user can see the assigned shift schedule in his office and in the AOD Android app.

#### <span id="page-20-0"></span>**3.12 Drive a shift for the company**

Company chiefs can also drive for their company to earn money. The earnings go completely on the company account. Company chiefs can only drive spontaneous shifts.

Chiefs don't need an extra license for lines, they can drive on every line on the map.